### **Arlo Essential Indoor**

 $ar10$ 

# **GUÍA RÁPIDA DE USO**<br>CÁMARAS DE VIDEOVIGILANCIA ARLO

### **Arlo Essential Spotlight**

arlo

Activa *Verisure,* activa tu *tranquilidad*

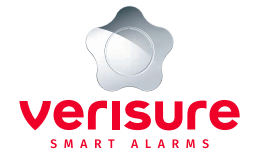

 $\circ$ 

# **Índice**

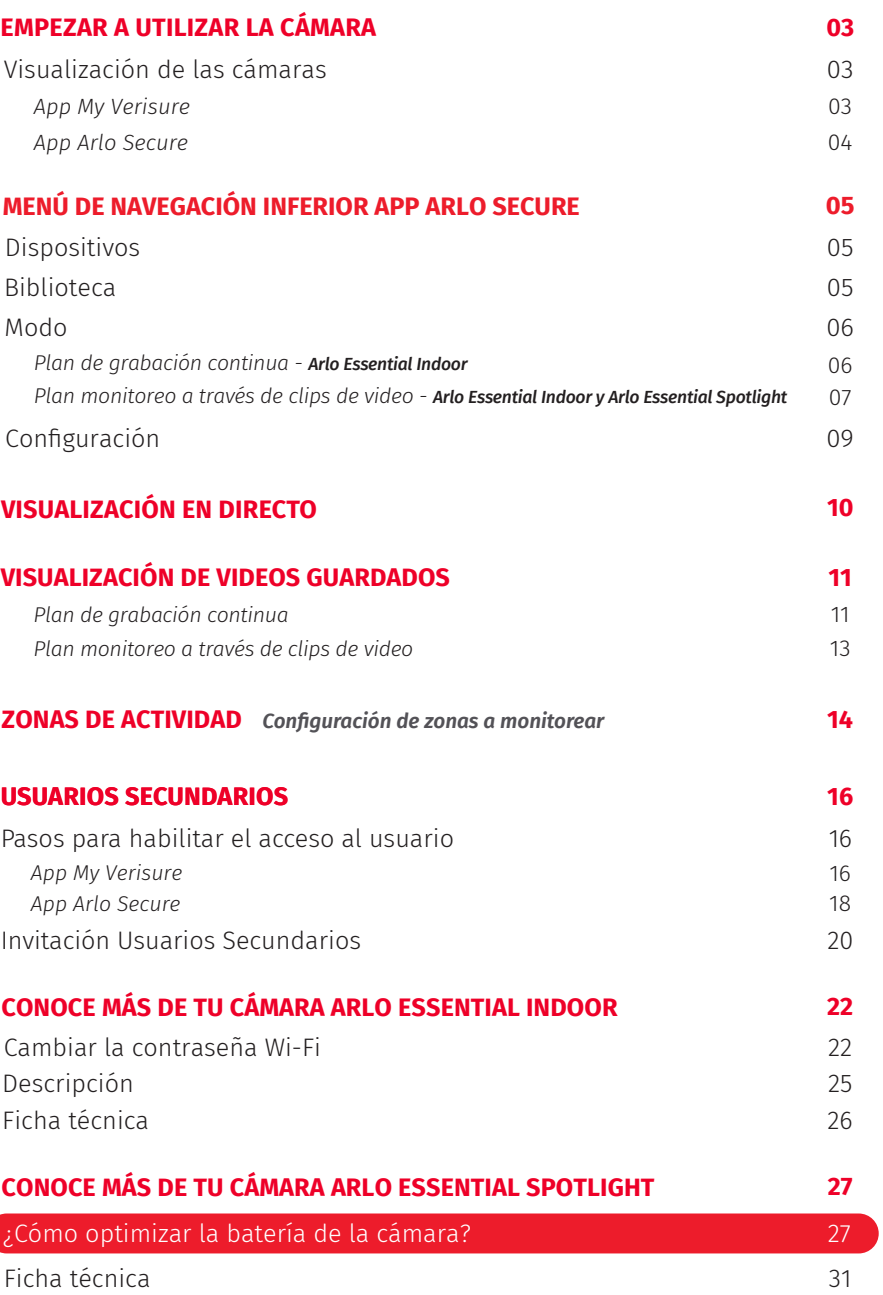

## Empezar a utilizar la cámara

Descargue en Google Play o App Store la App My Verisure y la App Arlo Secure Home.

Es necesario que su teléfono disponga de un sistema operativo compatible con dispositivos Android (5.0 o superior) e iOS (11.0 o superior).

### Visualización de las cámaras

Existen dos maneras de acceder a sus cámaras:

### **1.- App My Verisure**

En la página de inicio de la App My Verisure verá las últimas imágenes tomadas por sus cámaras.

Al pulsar en la sección **<Cámaras ARLO>**  $\Box$  se le redirigirá a la App Arlo Secure.

O al pulsar **<Más>** w luego, **<Dispositivos>** , selecciona **<Cámaras Arlo>** y se le redirigirá a la App Arlo Secure.

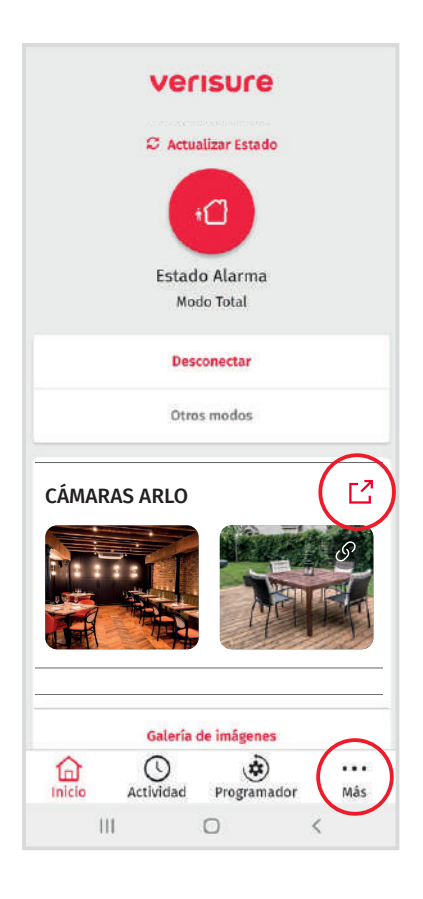

### **2.- App Arlo Secure**

En la página de inicio de la App Arlo Secure, se muestra un resumen de sus cámaras Arlo y una breve información sobre cada cámara.

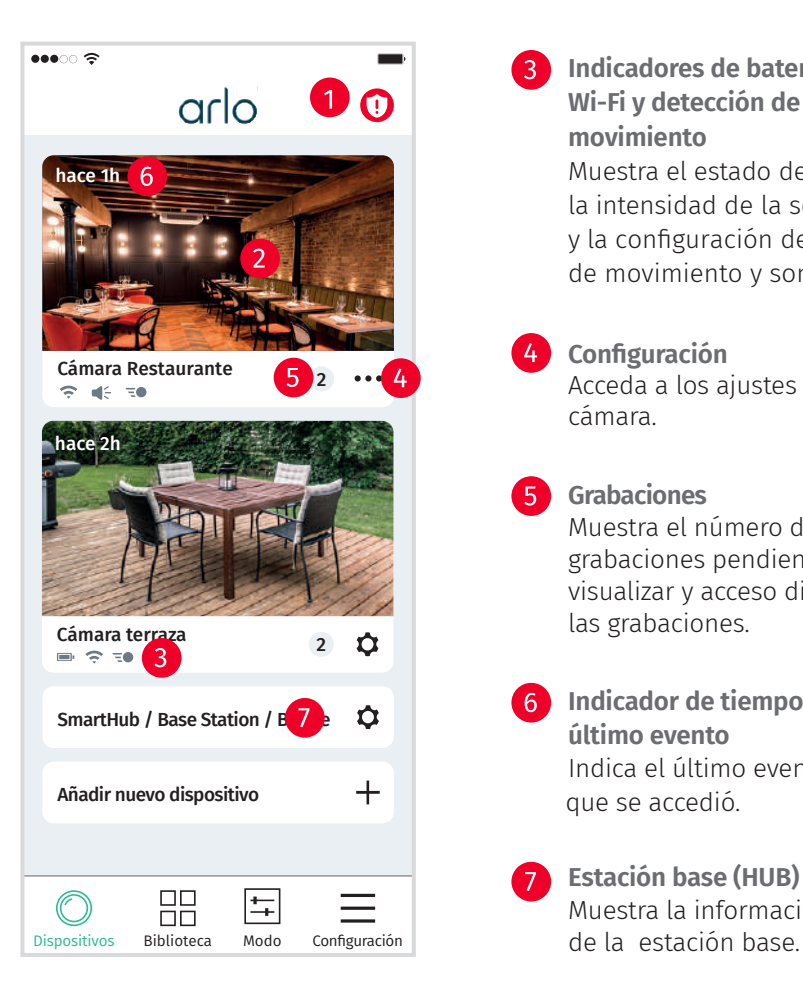

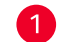

**B** Sirena Encienda o apague la sirena.

- **Visualización en directo** Pulse para acceder al video en directo.
- 
- **Indicadores de batería, Wi-Fi y detección de movimiento** Muestra el estado de la batería, la intensidad de la señal Wi-Fi y la configuración de detección de movimiento y sonido.

**Configuración**

Acceda a los ajustes de su cámara.

**Grabaciones**

Muestra el número de grabaciones pendientes de visualizar y acceso directo a las grabaciones.

- **Indicador de tiempo de último evento** Indica el último evento al que se accedió.
- Muestra la información **Estación base (HUB)**

# Menú de navegación inferior App Arlo Secure

# arlo  $\Omega$ Cámara Restaurante<br>⊘ d≦ 30 hace 2h  $\overline{\phantom{a}}$ Cámara terraza  $\pm$ Πn ositivos Biblioteca Modo Configuración

......

### **Biblioteca**

**Dispositivos**

Es la página de inicio dónde encontrará todos sus dispositivos Arlo.

Aparecen los eventos grabados recientemente (fotos, videos y audios).

Pulse en cualquiera de ellos para reproducirlos nuevamente.

Para ver todos los detalles de una imagen, solo tiene que ampliarla. Al igual que una fotografía tomada por su teléfono móvil.

También, para ver todos los detalles de una imagen, basta con girar el dispositivo en forma horizontal.

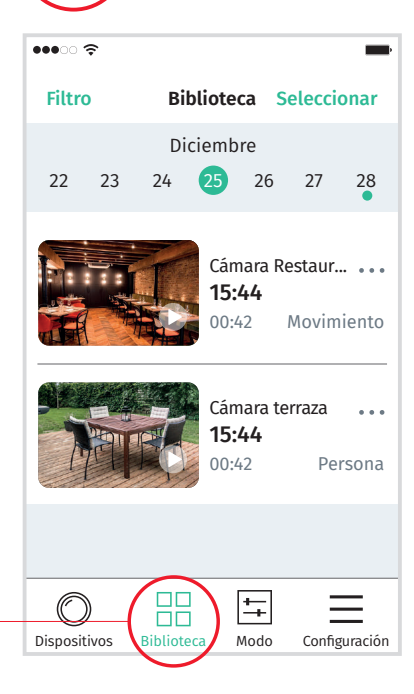

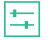

### **Modo**

En este menú aparecen sus dispositivos y los modos de configuración de su cámara.

### **Plan de Grabación continua**

Su cámara Arlo Essential Indoor graba de forma continua, cuando su alarma se encuentra en estado desarmado, es decir, cuando su negocio está abierto o bien cuando quiere monitorear algún sector del hogar, y su cámara graba por eventos cuando su alarma se encuentra en estado armado, en cuyo caso si ocurre algún movimiento en el lugar, usted recibirá una notificación con un clip de video para visualizar lo que ocurre.

No modifique los modos configurados por el técnico en el momento de la instalación, ya que la cámara está configurada para ayudarle a sacar un mejor rendimiento.

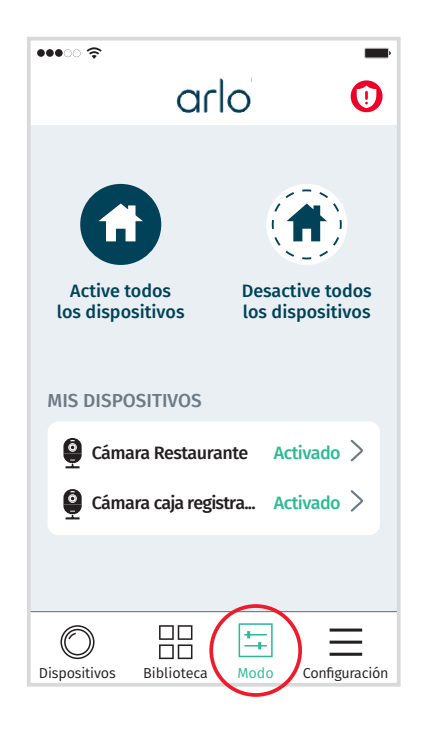

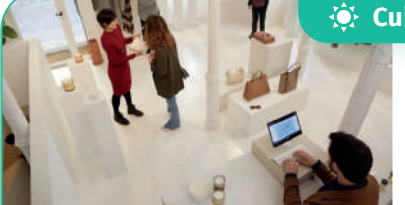

#### **<sup>2</sup>** Cuida tu negocio de día Grabación Continua

Supervisa fácilmente la actividad de tu negocio y registra todo lo que ocurre

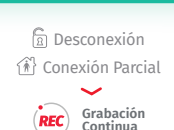

#### Grabación por Eventos **Protege tu local de noche**

*i*n Conexión Total

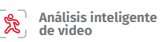

Refuerza su seguridad cuando es más vulnerable a robos e intrusiones

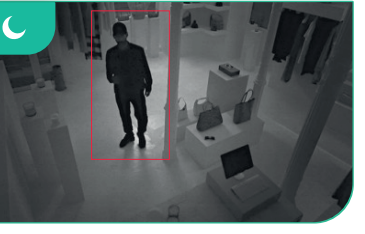

#### **Modo**

토

### **Plan de Monitoreo a través de clips de video**

Seleccione y edite el estado de sus cámaras.

 En este menú podrá crear modos personalizados, en los que podrá agrupar una o más reglas de funcionamiento que le permitirán configurar su cámara Arlo.

Por ejemplo: puede crear el modo "Noche", que active la grabación de un video cada vez que la cámara detecte movimiento en el horario que determine.

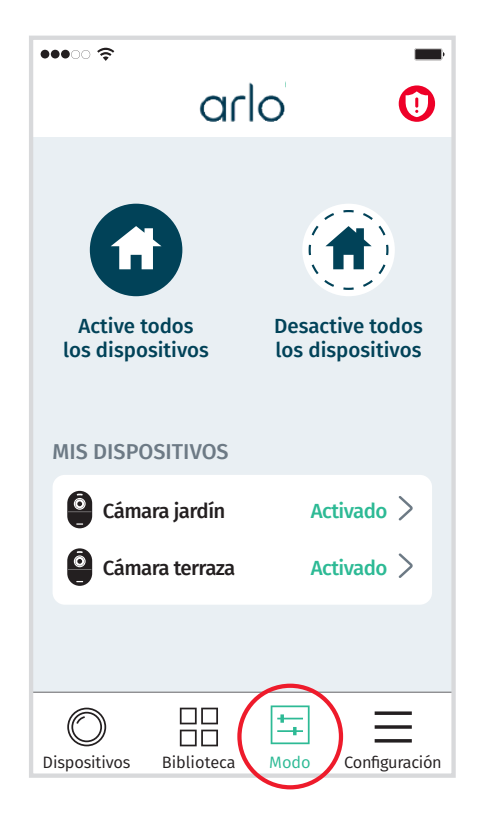

### **Además de poder crear sus propios modos, la cámara ya dispone de unos predeterminados:**

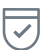

#### Activado:

Cada vez que la cámara detecta movimiento o sonido, se habilita la grabación de un clip de video y se envía una notificación push a su teléfono móvil.

#### Desactivado:

La cámara no tiene activada la detección de movimiento o audio, por lo tanto, no graba un clip de video.

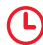

 $\overline{\mathsf{x}}$ 

#### Programación:

Programe cuando quiera que sus cámaras se activen / desactiven. Por ejemplo: podrá activar automáticamente todas sus cámaras de 09:00 hrs a 18:00 hrs. de lunes a viernes.

#### Geolocalización:

El modo geolocalización utiliza la ubicación de su teléfono móvil para determinar si está en su instalación o cerca de ella. *Por ejemplo: podrá configurar que se desactive su cámara siempre que esté en casa.* 

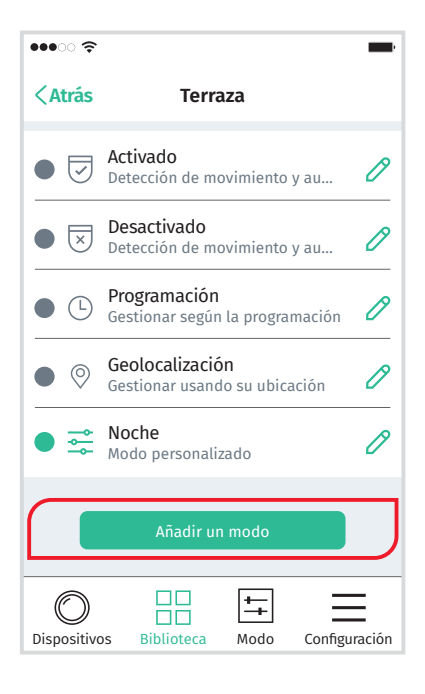

### **Configuración**

Acceda a la configuración general de sus dispositivos, usuarios, permisos y notificaciones inteligentes.

Para configurar las notificaciones inteligentes pulse **<Notificaciones Inteligentes>**, seleccione la cámara y active o desactive las alertas de movimientos.

Podrá definir cuando quiere que sus cámaras detecten movimiento de personas, vehículos, animales o resto de movimientos.

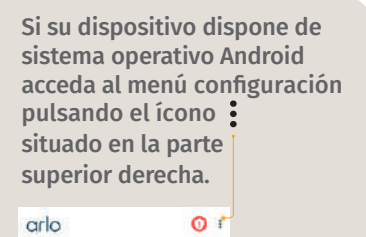

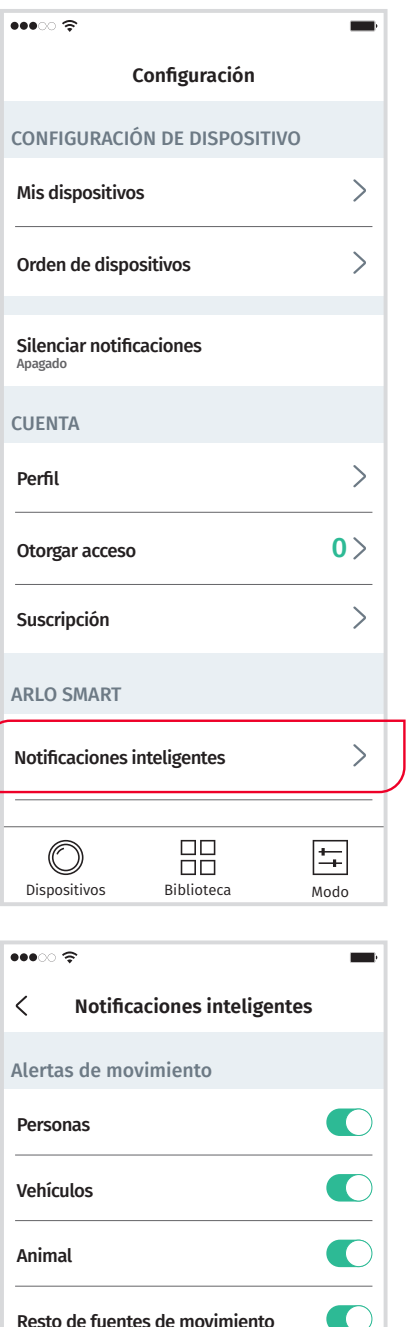

# Visualización en directo

Para visualizar en directo sus cámaras acceda a la página de inicio, pulsando el ícono *<Dispositivos>* del menú inferior y a continuación, pulse en la imagen.

Durante la visualización en directo puede hacer fotos, grabar videos, activar/desactivar el audio, hablar a través de la cámara y encender/apagar el foco de luz (Arlo Essential Spotlight).

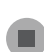

**Visualización de video:** Pulse para activar o detener la visualización en directo de su cámara.

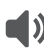

**Altavoz:** Active y desactive el sonido de su cámara.

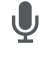

**Micrófono:** Active y desactive el micrófono de su cámara.

**Grabación de video:** Grabe un clip de video mientras visualiza en directo su cámara.

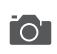

**Petición de imagen:** Haga una foto de la imagen que está proyectando su cámara.

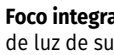

**Foco integrado:** Active o desactive el foco de luz de su cámara.

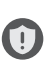

**Sirena:** Active la sirena manualmente cuando detecte algún movimiento sospechoso.

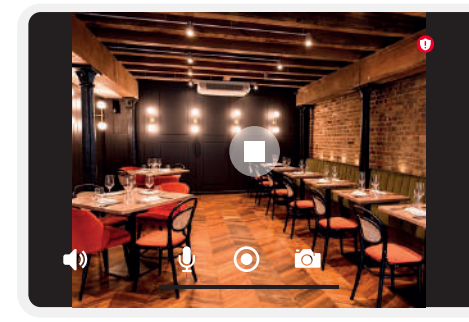

Arlo **Essential** Indoor

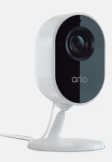

Arlo Essential Spotlight

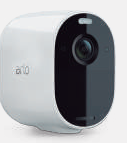

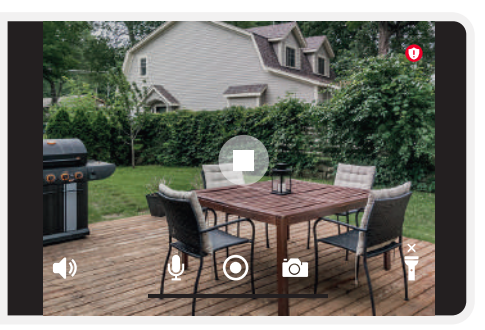

# Visualización de videos guardados

### **Plan de Grabación continua**

Su cámara graba de forma continua, cuando su alarma se encuentra en estado desarmado, es decir, cuando su negocio está abierto o bien cuando quiere monitorear algún sector del hogar, y su cámara graba por eventos cuando su alarma se encuentra en estado armado, en cuyo caso si ocurre algún movimiento en el lugar, usted recibirá una notificación con un clip de video para visualizar lo que ocurre.

La grabación continua de su cámara aparece registrada en la **<Línea de tiempo>**. Para visualizarla, acceda a los ajustes de su cámara, pulsando el ícono … y seleccione **<Línea de tiempo>**.

Puede filtrar la búsqueda en franjas horarias de 5 min, 1 hora o 24 horas. Además, puede visualizar las grabaciones de un día en concreto, pulsando el ícono y seleccionando el día que desee visualizar.

Los eventos de movimiento quedan registrados en franjas de color verde y los sonidos en franjas de color azul.

*Todas las grabaciones de su cámara quedan almacenadas en la nube de manera segura y privada durante 7 días.*

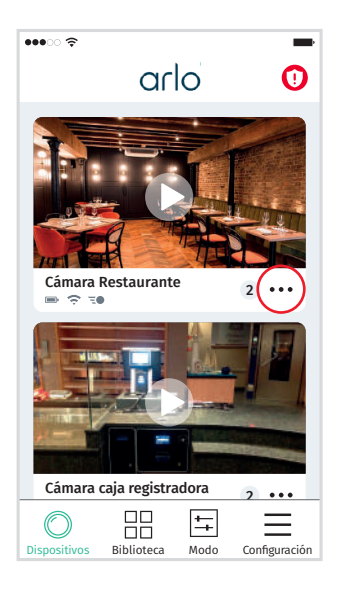

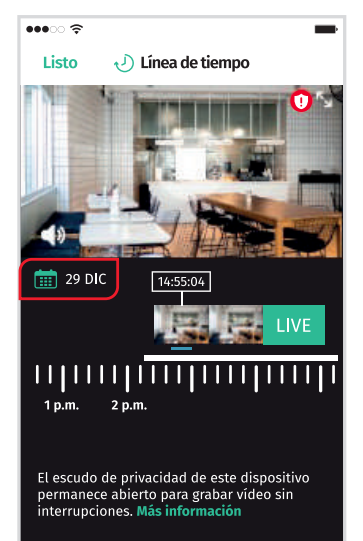

Si desea visualizar los eventos grabados por su cámara, acceda al menú **<Biblioteca>** BB Seleccione el día de la grabación y se mostrarán los videos guardados en esa fecha.

Para encontrar fácilmente una grabación o revisar los videos almacenados, pulse **<Filtro>** para acotar su búsqueda por fecha y tipo de grabación.

*Todas las grabaciones de su cámara quedan almacenadas en la nube de manera segura y privada durante 7 días.*

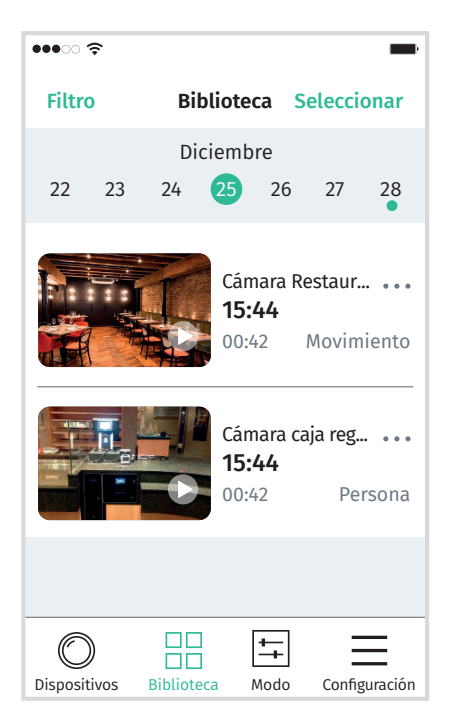

# Visualización de videos guardados

### **Plan de Monitoreo a través de clips de video**

Cuando su cámara detecta movimiento o sonido, graba un pequeño clip de video, que se queda **almacenado de manera segura en la nube durante 30 días.** 

Puede consultar los videos guardados siempre que lo necesite.

Acceda a **<Biblioteca>** HH en el menú inferior. Seleccione el día de grabación y se mostrarán los videos guardados en esa fecha.

Para encontrar fácilmente una grabación o revisar los videos almacenados pulse <Filtro> para acotar su búsqueda por fecha y tipo de grabación.

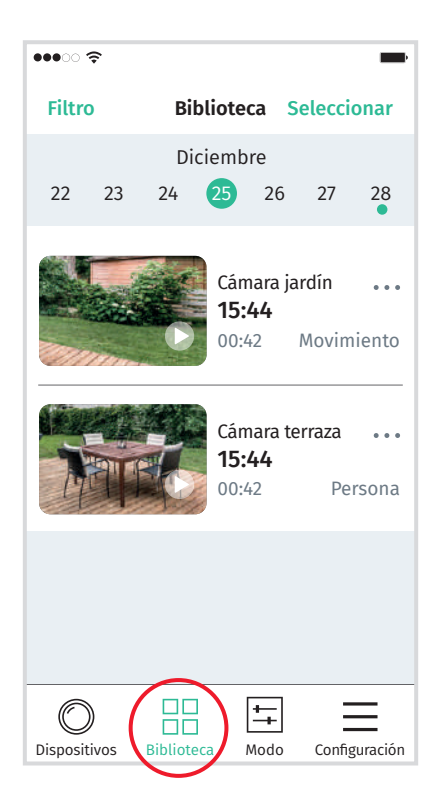

## Zonas de actividad

Establezca los lugares que puntualmente necesita monitorear para recibir una notificación en caso de actividad en esa zona, por ejemplo: definir el sector de la piscina, ante jardín, bodega de su negocio, etc.

Para crearlas, acceda a los ajustes de su cámara, pulsando el ícono **<Más>**  $\ddotsc$ y seleccione

**<Configuración del dispositivo>**

Luego pulse **<Zonas de actividad>** dentro de la sección **<Video>.**

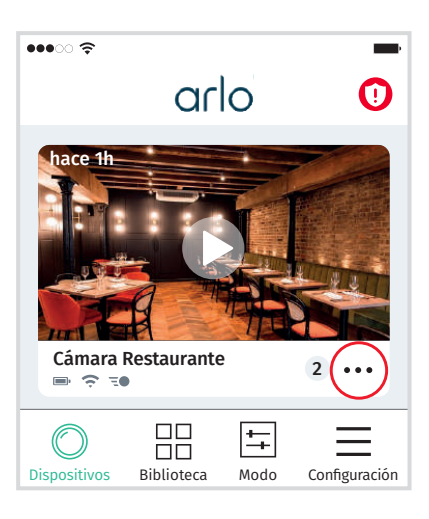

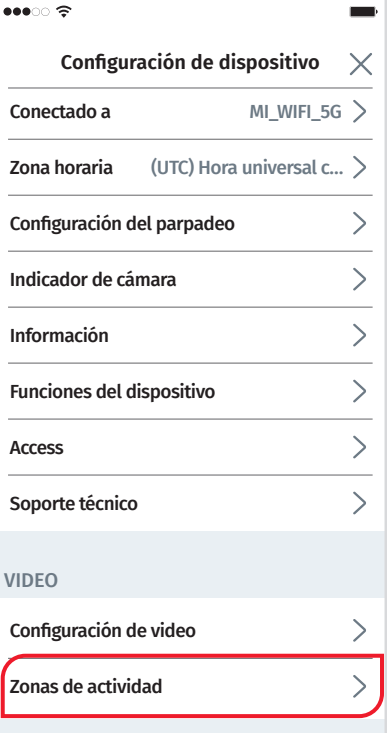

Pulse el ícono y arrastre el dedo para definir una zona de actividad.

Puede crear hasta 5 zonas diferentes.

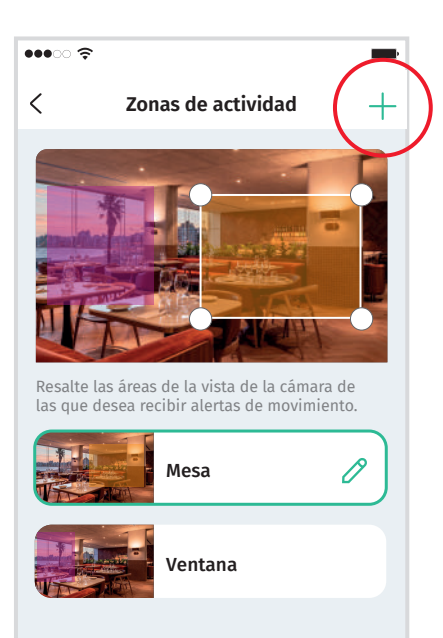

Si desea eliminar un área de actividad, selecciónela y deslice hacia la izquierda.

A continuación pulse *<Eliminar>*.

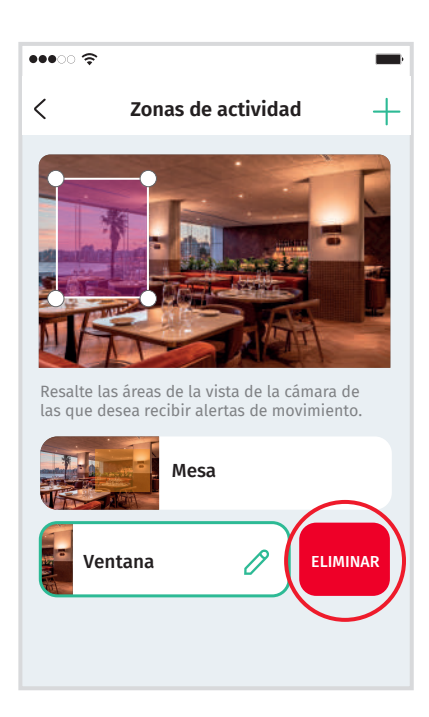

# Usuarios secundarios

Puede configurar sus cámaras para que otros usuarios puedan acceder a ellas. Para esto, debe habilitar a esos usuarios el acceso, tanto en la App My Verisure, como en la App Arlo Secure.

### Pasos para habilitar el acceso al usuario en la App My Verisure

### **PASO 1**

Ingrese con su usuario y contraseña a la App My Verisure y pulse *<Más>*, en la barra de navegación inferior.

### **PASO 2**

Luego pulse **<Mi sistema>** y seleccione **<Usuarios>.**

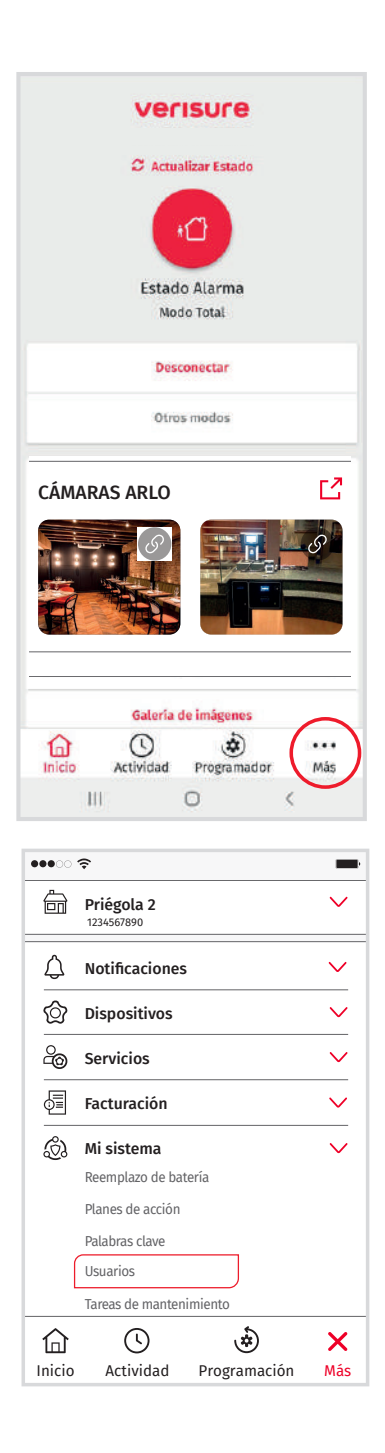

### **PASO 3**

### Pulse *<Añadir usuario>*.

#### **PASO 4**

Introduzca los datos de la persona que quiera añadir como usuario de las cámaras.

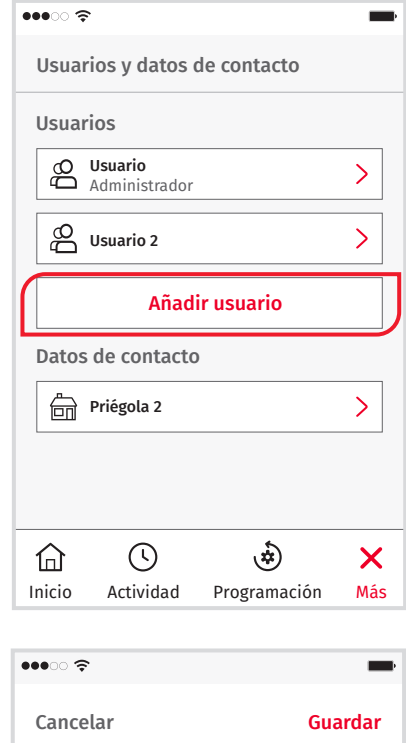

### Añadir usuario

Login\*

Contraseña\*

Repetir contraseña\*

E-mail\*

Teléfono\*

Privilegios sobre intalaciones

**A** Priégola 2

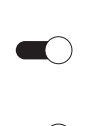

Privilegios de usuario

 $\bigcirc$ 

**Control de la alarma**<br>Acceso total excepto facturas **Facturación**<br>Acceso a facturas

### Pasos para habilitar el acceso al usuario en la App Arlo Secure

### **PASO 1**

Acceda a la App Arlo Secure y pulse *<Configuración>* en el menú de navegación inferior.

### **PASO 2**

En la pantalla de configuración del dispositivo pulse *<Otorgar acceso>*.

### **PASO 3**

Pulse *<Añadir>*.

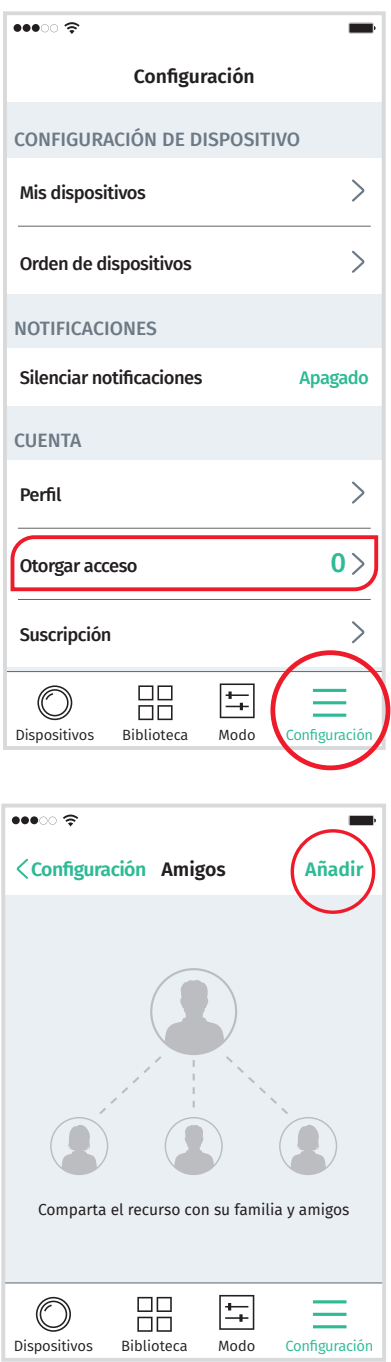

#### **PASO 4**

Complete los datos del nuevo usuario y determine el dispositivo al cual quiere darle el acceso.

Utilice la misma cuenta de correo electrónico que usó al dar de alta al nuevo usuario en la App My Verisure.

### A continuación pulse *<Enviar invitación>*.

El nuevo usuario recibirá un correo electrónico con la invitación. Debe aceptar la invitación pulsando en el enlace que hay en el correo electrónico.

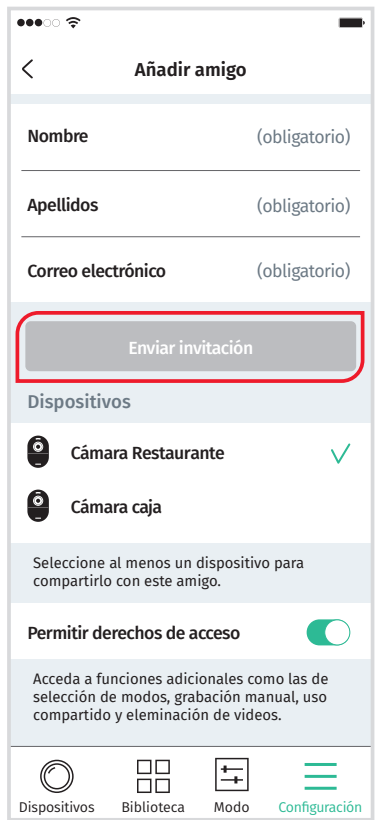

Una vez que se ha dado el acceso a un nuevo usuario en la App My Verisure y en la App Arlo Secure ya tiene acceso a las cámaras. Luego el usuario secundario debe descargarse en Google Play o App Store la App My Verisure y App Arlo Secure y seguir los siguientes pasos:

#### **1** APP MY VERISURE:

Debe introducir el usuario y contraseña que facilitó en el proceso de alta.

#### APP ARLO SECURE: **2**

Debe crear una cuenta de usuario de Arlo a través del correo electrónico que ha recibido e introducir el mismo correo electrónico que facilitó en la App My Verisure.

### Invitación Usuarios Secundarios

### **Paso 1 (Usuario invitado)**

El usuario secundario recibirá un correo electrónico con un link que lo redireccionará a la página de Arlo. Ahí deberá hacer clic en **<Crear Cuenta>** de Arlo.

### **Paso 2 (Usuario invitado)**

Se deberán completar los campos para la creación de cuenta nueva.

- Nombre Dirección de correo electrónico (misma con la cual recibió la invitación)
- Apellidos Contraseña

### **Paso 3 (Usuario invitado)**

Al hacer clic en continuar, el usuario secundario recibirá un correo con la verificación del correo electrónico.

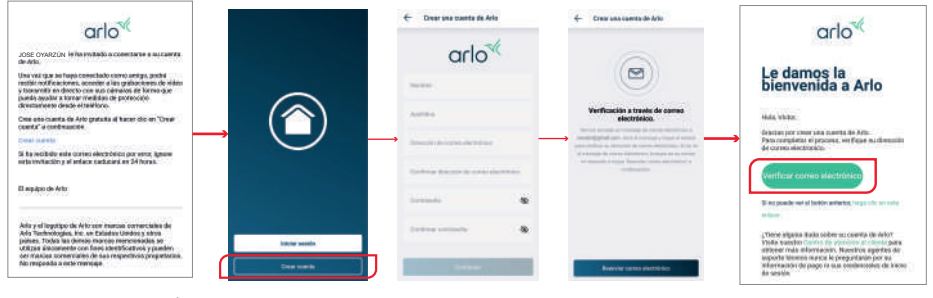

*Correo de invitación Correo de verificación de cuenta.*

### **Paso 4 (Usuario invitado)**

Para verificar la cuenta se le enviará un código al correo electrónico, que deberá ingresar en la página de Arlo donde está creando la cuenta nueva.

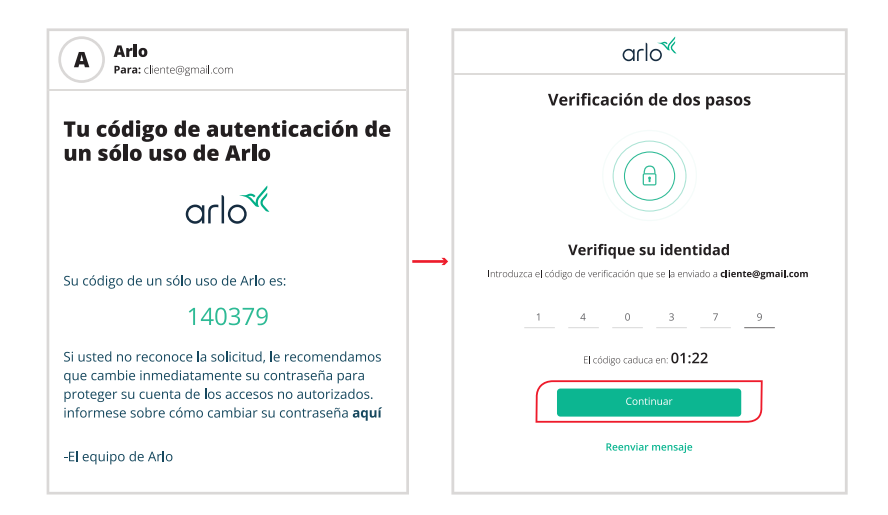

### **Paso 5 (Usuario invitado)**

Finalmente, se le requerirá confiar en el dispositivo que se está realizando la creación de cuenta.

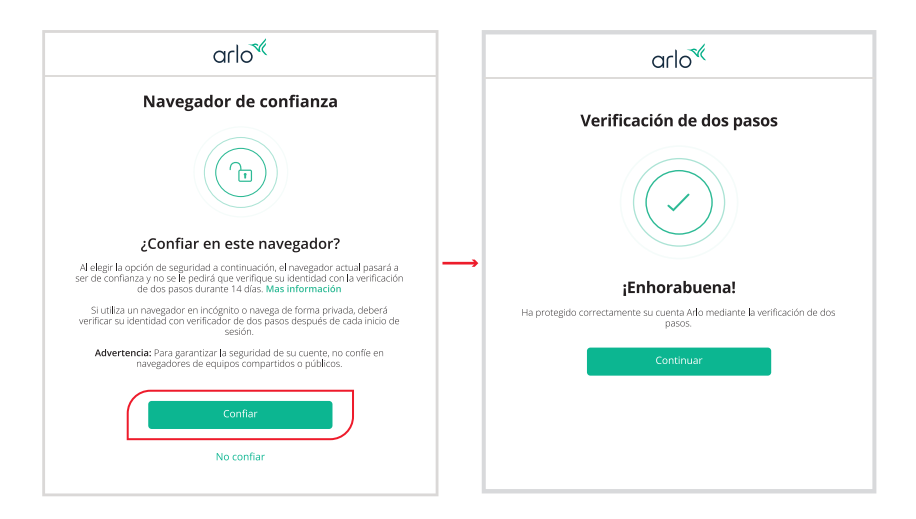

# Conoce más de tu cámara Arlo Essential Indoor

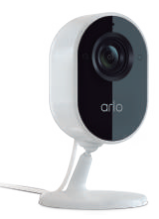

### ¿Cómo cambiar la contraseña de Wifi?

Si ha cambiado la contraseña wifi de su router, su cámara quedará desconfigurada. Para volver a configurarla, siga los siguientes pasos:

### **PASO 1**

Acceda a los ajustes de su cámara, pulsando el ícono **<Más>** y seleccione **<Configuración de dispositivos>.**

### **PASO 2**

Pulse **<Conectado a>.**

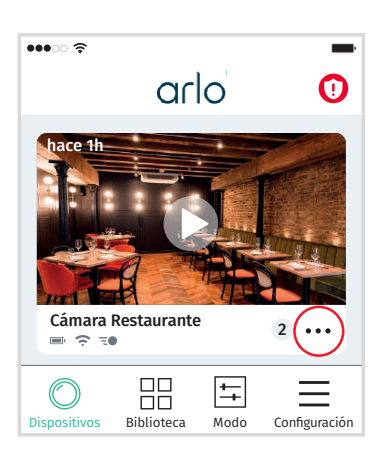

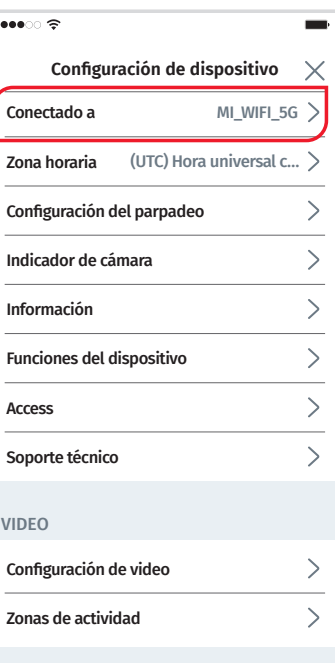

### **PASO 3**

Seleccione su red wifi e introduzca la contraseña.

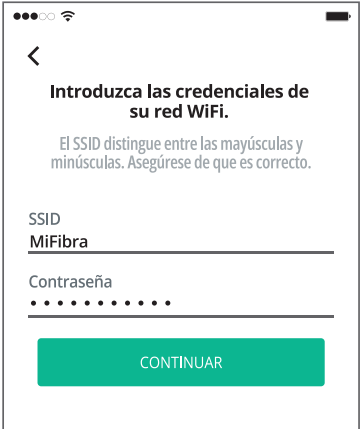

### **PASO 4**

A continuación, mantenga pulsado el botón sincronización durante 1 segundo.

Cuando el indicador LED de su cámara parpadee en azul, pulse **<Continuar>.**

Si el indicador LED no parpadea, pulse nuevamente el botón de sincronización.

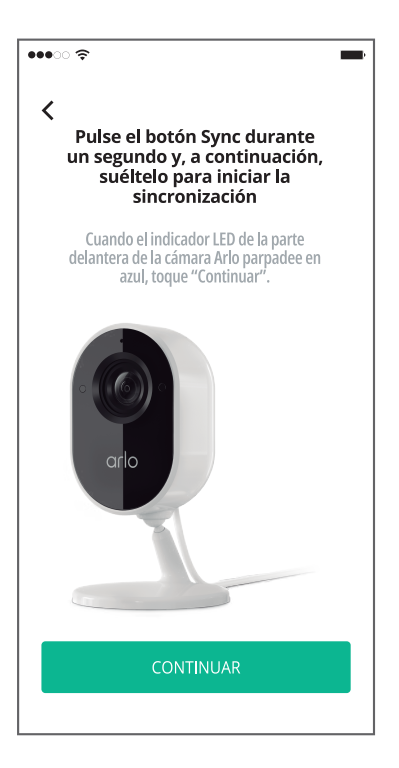

### **PASO 5**

Escanee con la cámara el código QR que aparece en la pantalla. Cuando escuche una señal sonora, pulse **<Continuar>.**

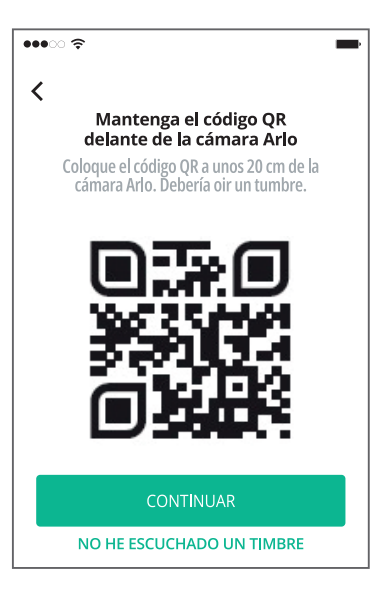

### **PASO 6**

Su cámara se está sincronizando. Espere unos minutos hasta que la detecte. ¡Listo, su cámara ya se encuentra sincronizada!

Si su cámara no se conecta, vuelva a pulsar el botón de sincronización durante 2 segundos. En caso de que siga sin reconocer la cámara, cierre la aplicación de Arlo y mantenga pulsado el botón de sincronización durante 30 segundos para resetearla (el indicador LED parpadeará en ámbar).

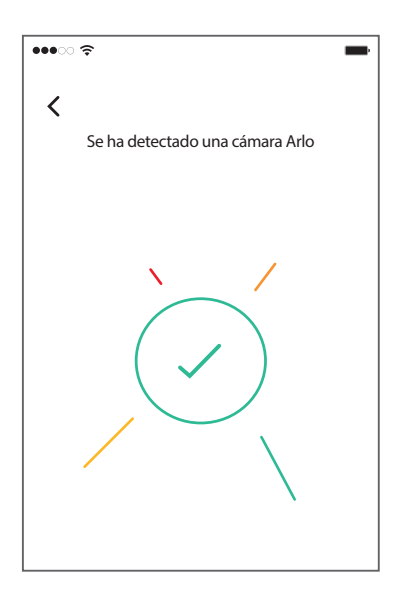

# Descripción

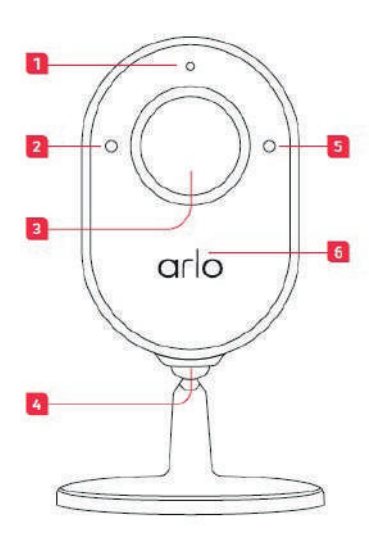

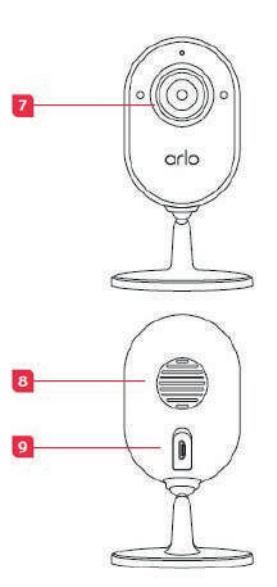

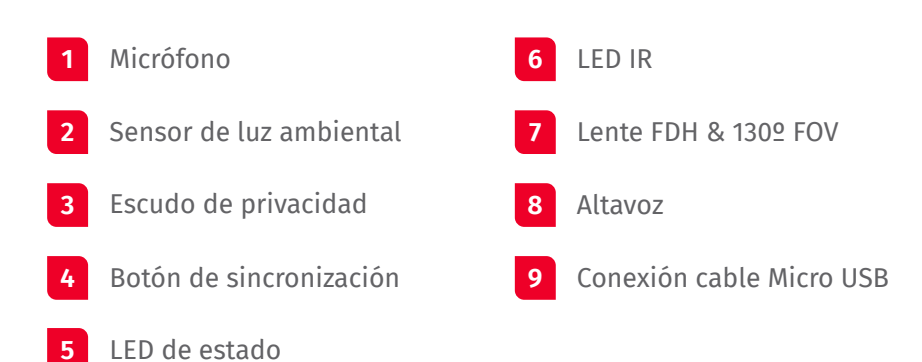

# **Ficha técnica**

La cámara debe estar siempre conectada a la corriente eléctrica para su correcto funcionamiento

La cámara es de uso exclusivo de interior. No puede ubicarse en zonas exteriores.

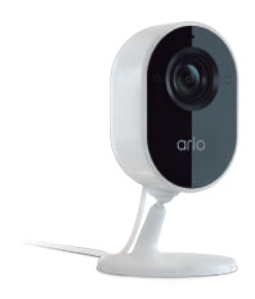

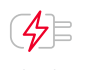

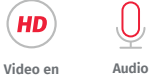

**Full HD**

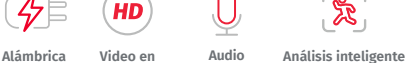

**de video Alertas de movimiento**

Ŀ

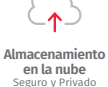

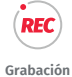

**Continua**

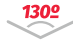

**Lente Gran Angular**

### Características técnicas

**bidireccional** Alta Calidad

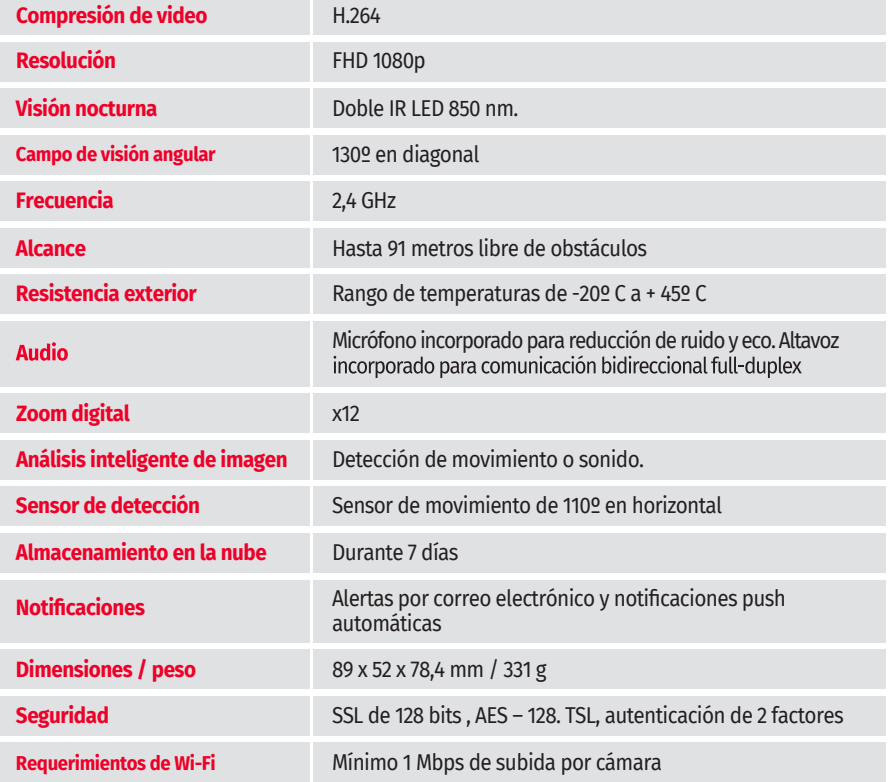

# Conoce más de tu cámara Arlo Essential Spotlight

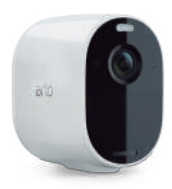

### ¿Cómo optimizar la batería de la cámara?

La duración de la batería de la cámara varía según los ajustes y el uso. Para optimizar la batería de la cámara le recomendamos seguir los siguientes pasos:

### 1. Establecer modos

Active los modos predeterminados de la cámara o cree sus propios modos para optimizar la batería de la cámara.

Ver página 7 para saber cómo activar/crear modos.

### 2. Habilitar el modo<br>2. aberre de batería ahorro de batería

Para habilitar el "Ahorro de batería" y optimizar la batería de la cámara, sigua los siguientes pasos:

### **PASO 1**

Acceda a los ajustes de su cámara pulsando el ícono  $\boldsymbol{\Omega}$ .

### **PASO 2**

A continuación, pulse *<Configuración de video>* dentro de la sección *<VIDEO>.*

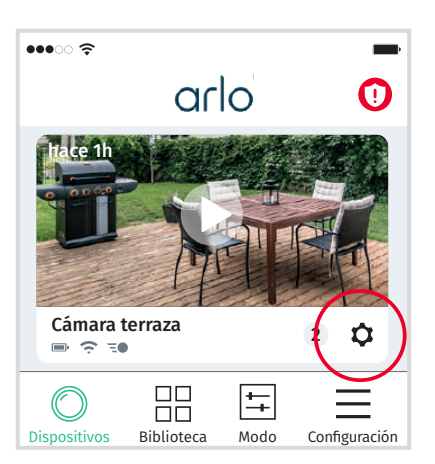

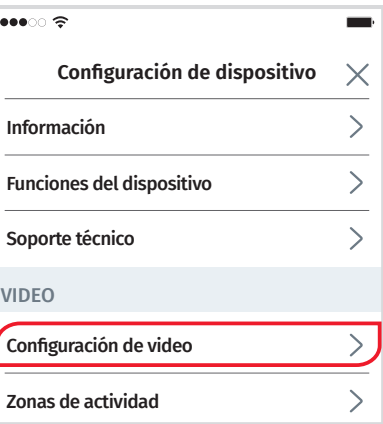

### **PASO 3**

### Pulse *<Gestión de la alimentación>* .

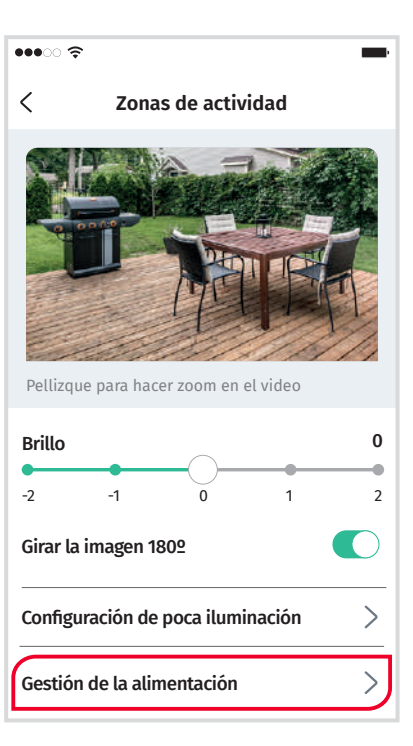

 $\bullet\bullet\circ\circ\mathrel{\widehat{\mathop{\mathrm{op}}\nolimits}}$ 

**Gestión de la alimentación**  $\langle$ 

 $\overline{\phantom{a}}$ 

#### Mejor video

Puede recducir considerablemente la duración de la batería

#### Optimizado

Equilibra la calidad del video y la duración de la batería

Mejor duración de la batería

Puede reducir la calidad del video

**PASO 4**

### Seleccione el modo *<Mejor duración de la batería>* .

### 3. Configurar la sensibilidad de la cámara para detección de movimientos.

La cámara puede ser configurada para optimizar la sensibilidad de la detección de movimientos según la distancia y tamaño del objeto. Para ello, ingrese a la App Arlo Secure y siga los siguientes pasos:

### **PASO 1**

Acceda al menú **<Configuración>** .

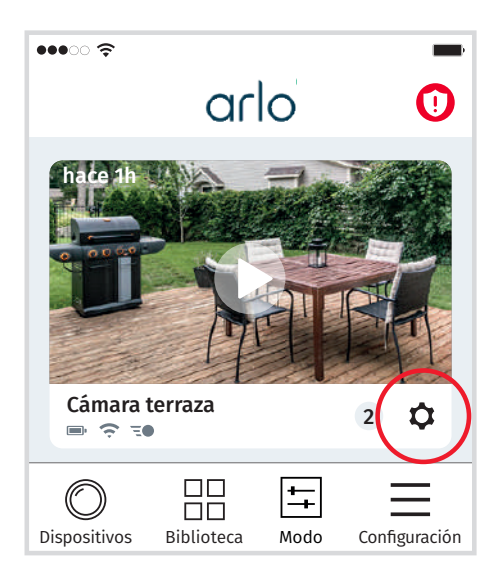

### **PASO 2**

Al desplegar el menú, seleccione: **<Funciones del dispositivo>.** 

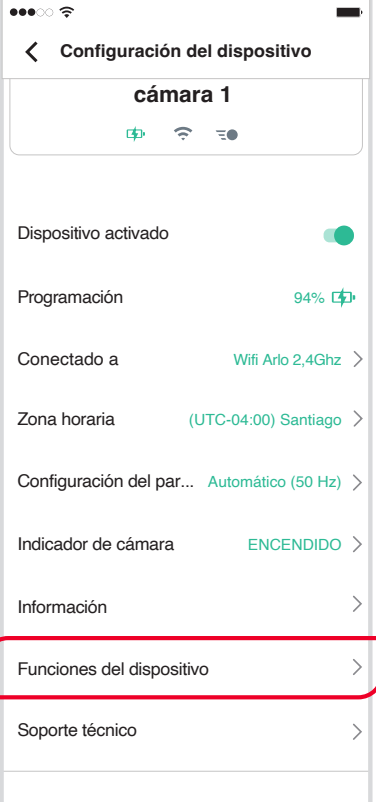

### **PASO 3**

### Seleccione **<Prueba de detección de movimiento>.**

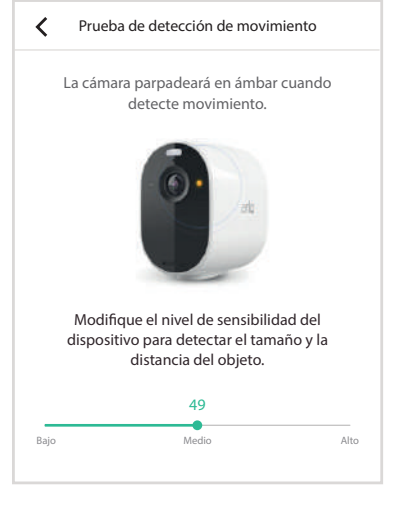

# **Ficha técnica**

### **Batería recargable**

La cámara funciona a batería y su duración varía según los ajustes y el uso. Para recargarla tan solo debe enchufarla a la corriente eléctrica.

La recarga de la cámara debe realizarse en el interior del inmueble, con el cable proporcionado al momento de la instalación, junto con un enchufe USB.

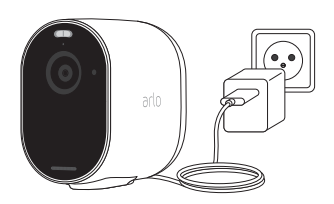

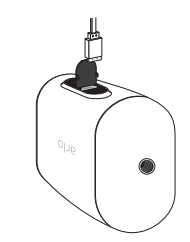

### Características técnicas

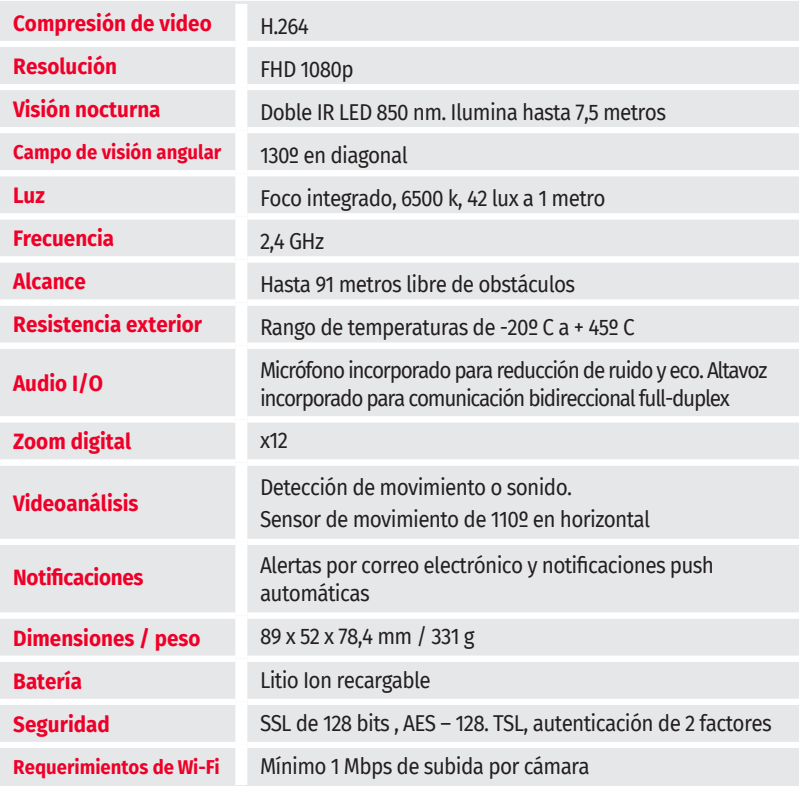

### Recomendaciones de privacidad

En caso de que su cámara exterior capte, grabe, transmita, conserve o almacene imágenes o sonidos de personas naturales que las identifique o haga identificables, Verisure Chile SpA recomienda lo siguiente:

- Las cámaras de exterior instaladas en espacios privados no deberían ser utilizadas para prácticas de vigilancia más allá del entorno objeto de la instalación incluyendo los espacios públicos circundantes, edificios contiguos y vehículos distintos de los que accedan al espacio vigilado.
- Los vestuarios, baños, probadores, salas de gimnasio, entre otros, están protegidos por el derecho a la privacidad, por lo que su captación puede afectar su propia imagen y/o la de terceros.
- Tomar los resguardos para evitar el tratamiento no autorizado de las imágenes almacenadas en su dispositivo.

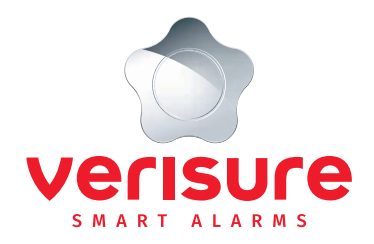

### NUESTROS CANALES DE **ATENCIÓN A CLIENTES**

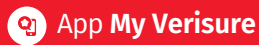

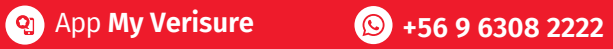

**clientes@verisure.cl 600 500 0101** 

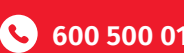

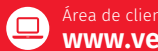

Área de clientes web **www.verisure.cl**

Verisure Chile 600 500 0101 - verisure.cl